<span id="page-0-0"></span>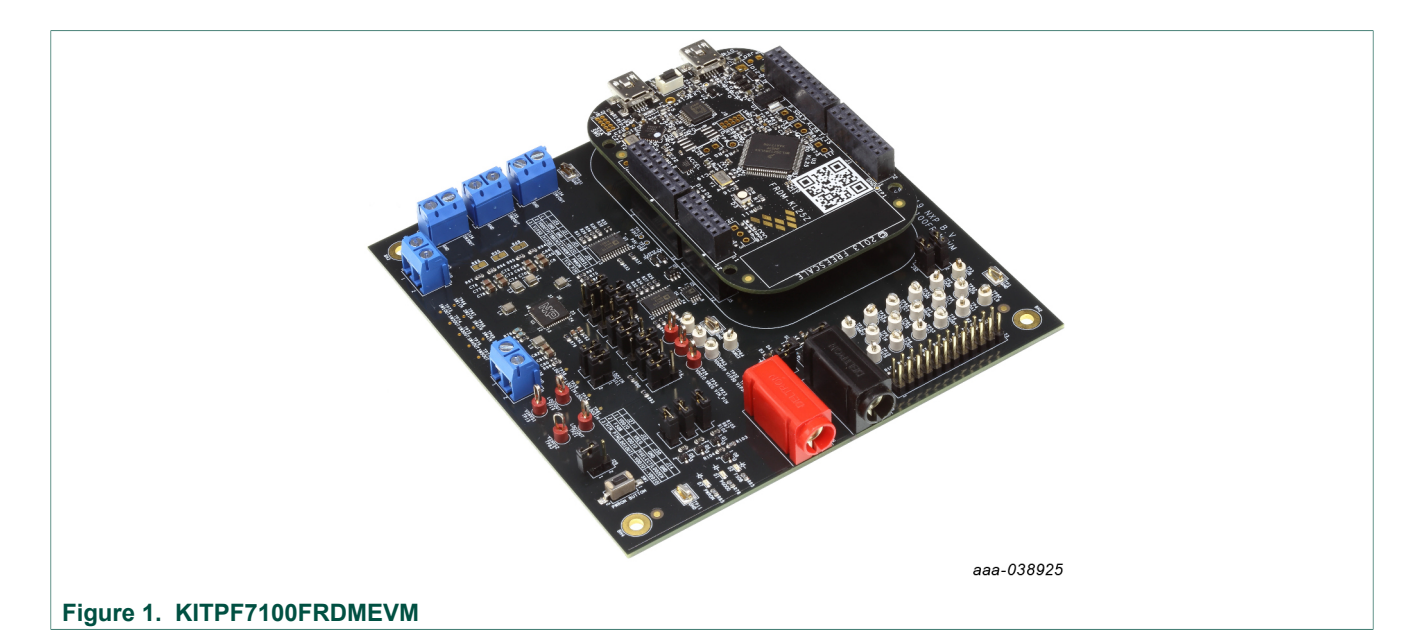

#### **Important Notice**

NXP provides the enclosed product(s) under the following conditions:

This evaluation kit is intended for use of ENGINEERING DEVELOPMENT OR EVALUATION PURPOSES ONLY. It is provided as a sample IC pre-soldered to a printed circuit board to make it easier to access inputs, outputs, and supply terminals. This evaluation board may be used with any development system or other source of I/O signals by simply connecting it to the host MCU or computer board via off-the-shelf cables. This evaluation board is not a Reference Design and is not intended to represent a final design recommendation for any particular application. Final device in an application will be heavily dependent on proper printed circuit board layout and heat sinking design as well as attention to supply filtering, transient suppression, and I/O signal quality.

The goods provided may not be complete in terms of required design, marketing, and or manufacturing related protective considerations, including product safety measures typically found in the end product incorporating the goods. Due to the open construction of the product, it is the user's responsibility to take any and all appropriate precautions with regard to electrostatic discharge. In order to minimize risks associated with the customers applications, adequate design and operating safeguards must be provided by the customer to minimize inherent or procedural hazards. For any safety concerns, contact NXP sales and technical support services.

Should this evaluation kit not meet the specifications indicated in the kit, it may be returned within 30 days from the date of delivery and will be replaced by a new kit.

NXP reserves the right to make changes without further notice to any products herein. NXP makes no warranty, representation or guarantee regarding the suitability of its products for any particular purpose, nor does NXP assume any liability arising out of the application or use of any product or circuit, and specifically disclaims any and all liability, including without limitation consequential or incidental damages. Typical parameters can and do vary in different applications and actual performance may vary over time. All operating parameters, including Typical, must be validated for each customer application by customer's technical experts.

NXP does not convey any license under its patent rights nor the rights of others. NXP products are not designed, intended, or authorized for use as components in systems intended for surgical implant into the body, or other applications intended to support or sustain life, or for any other application in which the failure of the NXP product could create a situation where personal injury or death may occur.

Should the Buyer purchase or use NXP products for any such unintended or unauthorized application, the Buyer shall indemnify and hold NXP and its officers, employees, subsidiaries, affiliates, and distributors harmless against all claims, costs, damages, and expenses, and reasonable attorney fees arising out of, directly or indirectly, any claim of personal injury or death associated with such unintended or unauthorized use, even if such claim alleges NXP was negligent regarding the design or manufacture of the part.

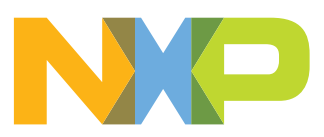

# <span id="page-1-0"></span>**1 Introduction**

This document is the user guide for the PF7100 evaluation boards, intended for the engineers involved in the evaluation, design, implementation, and validation of multichannel power management integrated circuit PF7100.

The scope of this document is to provide the user with information to evaluate the multichannel power management integrated circuit PF7100. This document covers connecting the hardware, installing the software and tools, configuring the environment and using the kit.

The evaluation board provides full access to all the features in the PF7100 device.

## <span id="page-1-1"></span>**2 Finding kit resources and information on the NXP web site**

NXP Semiconductors provides online resources for evaluation boards and its supported device(s) on<http://www.nxp.com>.

The information page for evaluation boards are at [http://www.nxp.com/](http://www.nxp.com/KITPF7100FRDMEVM) [KITPF7100FRDMEVM](http://www.nxp.com/KITPF7100FRDMEVM). The information page provides overview information, documentation, software and tools, parametrics, ordering information and a **Getting Started** tab. The **Getting Started** tab provides quick-reference information applicable to these evaluation boards, including the downloadable assets referenced in this document.

### <span id="page-1-2"></span>**2.1 Collaborate in the NXP community**

The NXP community is for sharing ideas and tips, ask and answer technical questions, and receive input on just about any embedded design topic.

The NXP community is at<http://community.nxp.com>.

### <span id="page-1-3"></span>**3 Getting ready**

<span id="page-1-4"></span>Working with these evaluation boards requires the kit contents, additional hardware and a Windows PC workstation with installed software.

#### **3.1 Kit contents**

- **•** Assembled and tested evaluation board and preprogrammed FRDM-KL25Z microcontroller board in an anti-static bag
- **•** USB-STD A to USB-B-mini cable
- <span id="page-1-5"></span>**•** Quick Start Guide

#### **3.2 Additional hardware**

In addition to the kit contents, the following hardware is necessary or beneficial when working with this kit.

**•** Power supply with a range of 3.0 V to 5.0 V and a current limit set initially to 1.0 A (maximum current consumption can be up to 7.0 A)

### **3.3 Windows PC workstation**

<span id="page-2-0"></span>This evaluation board requires a Windows PC workstation. Meeting these minimum specifications should produce great results when working with this evaluation board.

<span id="page-2-1"></span>**•** USB-enabled computer with Windows 7, Windows 8, or Windows 10

#### **3.4 Software**

Installing software is necessary to work with this evaluation board. All listed software is available on the evaluation board's information page at [http://www.nxp.com/](http://www.nxp.com/KITPF7100FRDMEVM) [KITPF7100FRDMEVM](http://www.nxp.com/KITPF7100FRDMEVM) or from the provided link.

Software package NXP\_GUI\_PR\_revision.zip contains:

- **•** KL25Z firmware files
- **•** PF7100 NXPGUI Setup
- **•** OTP mirror register read script

## <span id="page-2-2"></span>**4 Getting to know the hardware**

The NXP analog product development boards provide an easy-to-use platform for evaluating NXP products. The boards support a range of analog, mixed-signal and power solutions. They incorporate monolithic integrated circuits and system-in-package devices that use proven high-volume technology. NXP products offer longer battery life, a smaller form factor, reduced component counts, lower cost and improved performance in powering state-of-the-art systems.

### **4.1 Kit overview**

<span id="page-2-3"></span>The customer evaluation board features the PF7100 power management IC. The kit integrates all hardware needed to fully evaluate the PMIC. The PF7100 on the board is without OTP pre-programmed, allows the user to define the OTP configuration for the device.

<span id="page-2-4"></span>It integrates a communication bridge based on the FRDM-KL25Z freedom board to interface with the NXPGUI software, to fully configure, and control the PF7100 PMIC.

#### **4.1.1 Evaluation board features**

#### **Buck regulators**

- **•** SW1, SW2, SW3, SW4, 0.4 V to 1.8 V; 2500 mA; 2 % accuracy and dynamic voltage scaling and single, dual, triple or quad-phase configuration
- **•** SW5; 1.0 V to 4.1 V; 2500 mA; 2 % accuracy
- **•** Configurable VTT termination mode on SW3
- **•** Programmable current limit
- **•** Spread-spectrum and manual tuning of switching frequency

#### **LDO regulators**

- **•** 2x LDO regulator 0.8 V to 5.0 V, 400 mA: 3 % accuracy with optional load switch mode
- **•** Selectable hardware/software control on LDO2

#### **RTC supply VSNVSs**

- **•** VSNVS1, 1.8 V/3.0 V/3.3 V, 10 mA
- **•** VSNVS2, 0.8 V/0.9 V/1.8 V, 10 mA

#### **System features**

- **•** 2.5 V to 5.5 V operating input voltage range
- USB to I<sup>2</sup>C communication via the FRDM-KL25Z interface
- **•** Selectable hardwire default PMIC configuration or OTP/TBB operation
- Fast mode I<sup>2</sup>C communication at 400 kHz (high-speed operation supported by PMIC)
- **•** Advance system monitoring/diagnostic via PMIC and/or system AMUX
- **•** Master/slave interface connector
- <span id="page-3-0"></span>**•** Onboard I/O regulator with 1.8 V/3.3 V selectable output voltage

### **4.2 Kit featured components**

[Figure 2](#page-4-0) identifies important components on the board.

<span id="page-4-0"></span>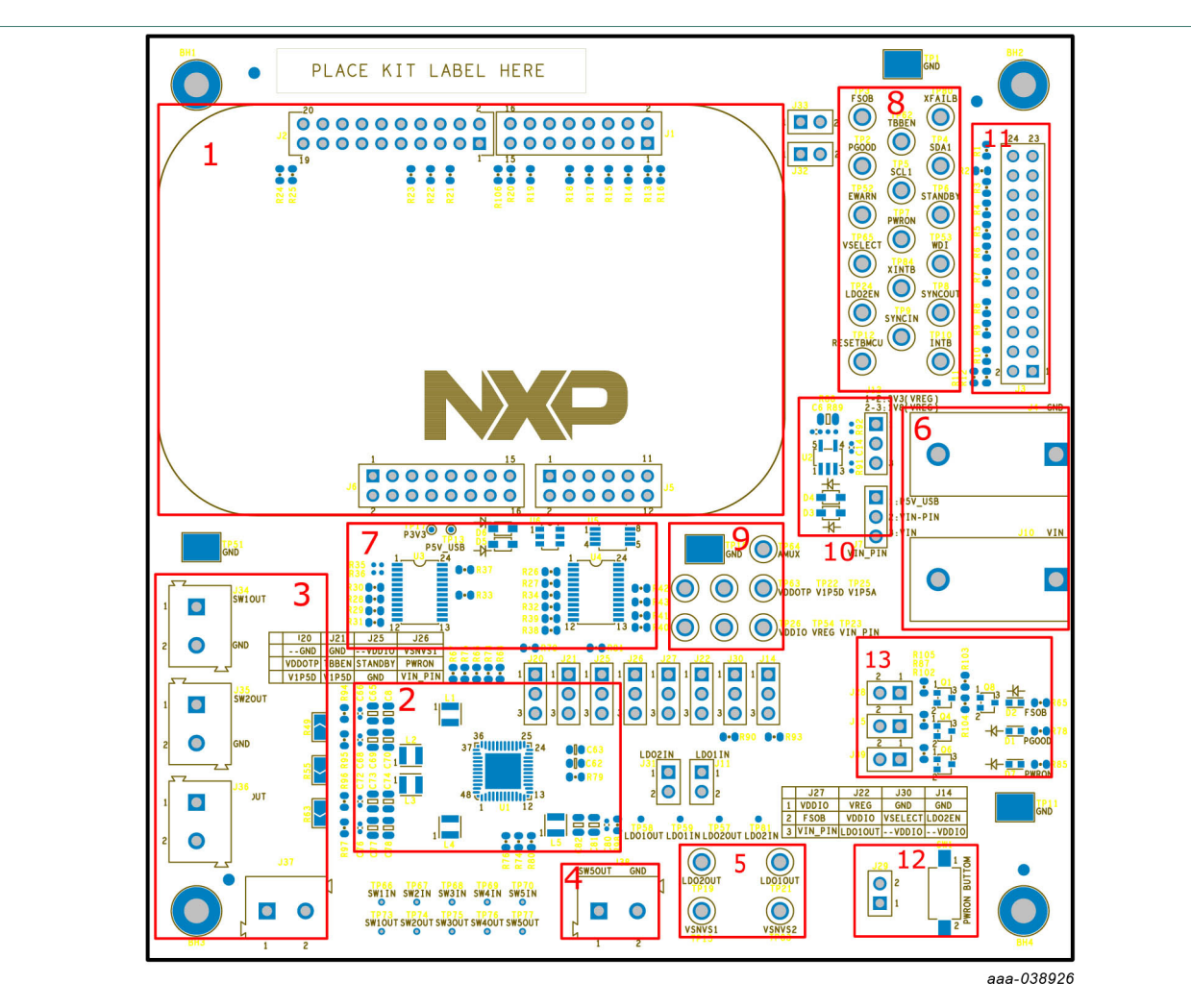

- 1. FRDM-KL25Z Freedom board connector
- 2. PF7100 PMIC
- 3. SW1, SW2, SW3, and SW4 power connector
- 4. SW5 power connector
- 5. LDO and VSNVS power connector
- 6. Input power banana jack
- 7. External analog multiplexer
- 8. PMIC I/O test points
- 9. Analog supplies test points
- 10. 1.8 V/3.3 V external LDO regulator
- 11. Master/slave interface connector
- 12. PWRON button
- 13. IO LED indicator

**Figure 2. Evaluation board featured component locations**

#### <span id="page-5-1"></span>**4.2.1 PF7100: 7-channel power management integrated circuit for high performance applications**

#### **4.2.1.1 General description**

<span id="page-5-2"></span>The PF7100 family of devices feature power management integrated circuit (PMIC) designed for high performance i.MX 8 applications. It features five high-efficiency buck converters and two linear regulators for powering the processor, memory and miscellaneous peripherals.

Built-in one time programmable memory stores key startup configurations, drastically reducing external components typically used to set output voltage and sequence of external regulators. Regulator parameters are adjustable through high-speed I<sup>2</sup>C after start up offering flexibility for different system states.

#### **4.2.1.2 Features**

- <span id="page-5-3"></span>**•** Five high-efficiency buck converters
- **•** Two linear regulators with load switch options
- **•** Two VSNVS regulators for RTC supply
- **•** Watchdog timer/monitor
- **•** Monitoring circuit developed in compliance with ASIL B process
- **•** One time programmable device configuration
- 3.4 MHz I<sup>2</sup>C communication interface
- <span id="page-5-4"></span>**•** 48-pin 7 x 7 QFN package

#### **4.3 Schematic, board layout, and bill of materials**

<span id="page-5-0"></span>The board layout and bill of materials for the evaluation board are available at [http://](http://www.nxp.com/KITPF7100FRDMEVM) [www.nxp.com/KITPF7100FRDMEVM](http://www.nxp.com/KITPF7100FRDMEVM).

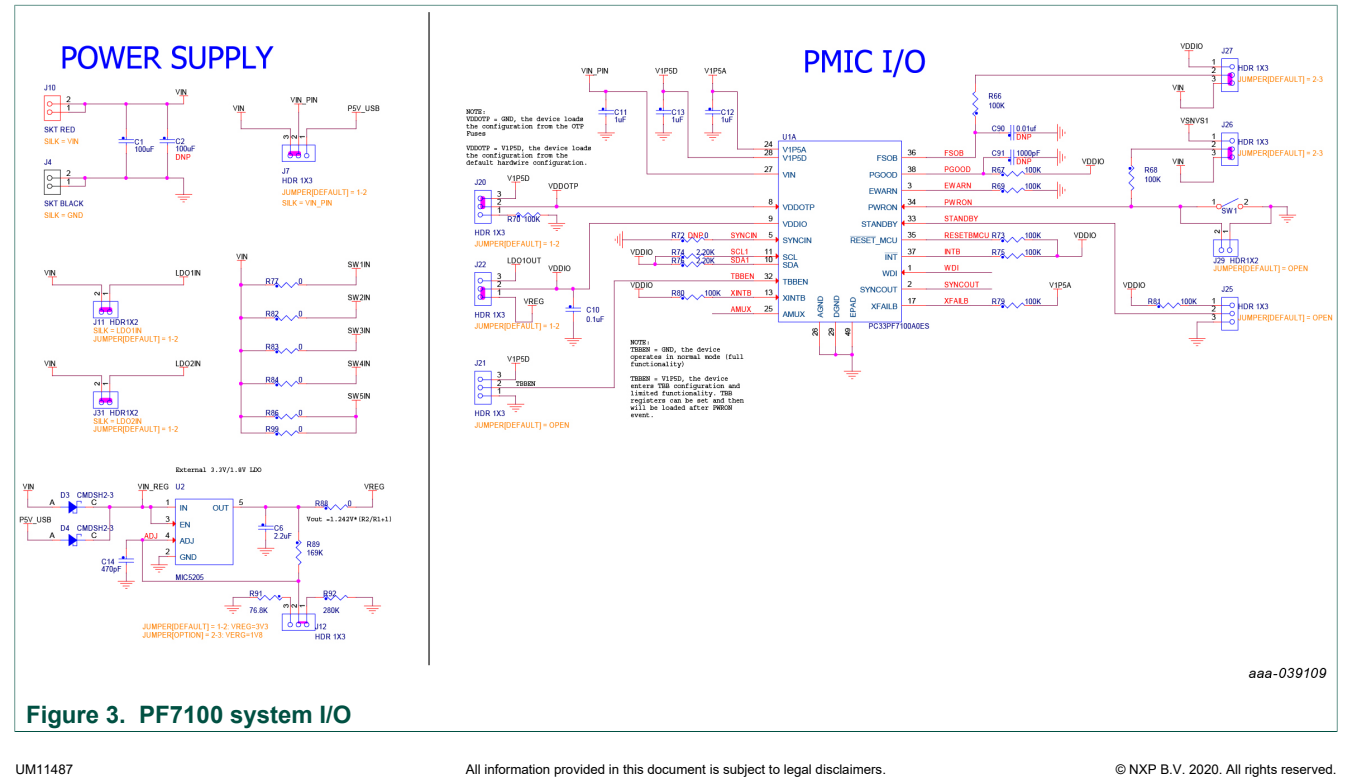

<span id="page-6-0"></span>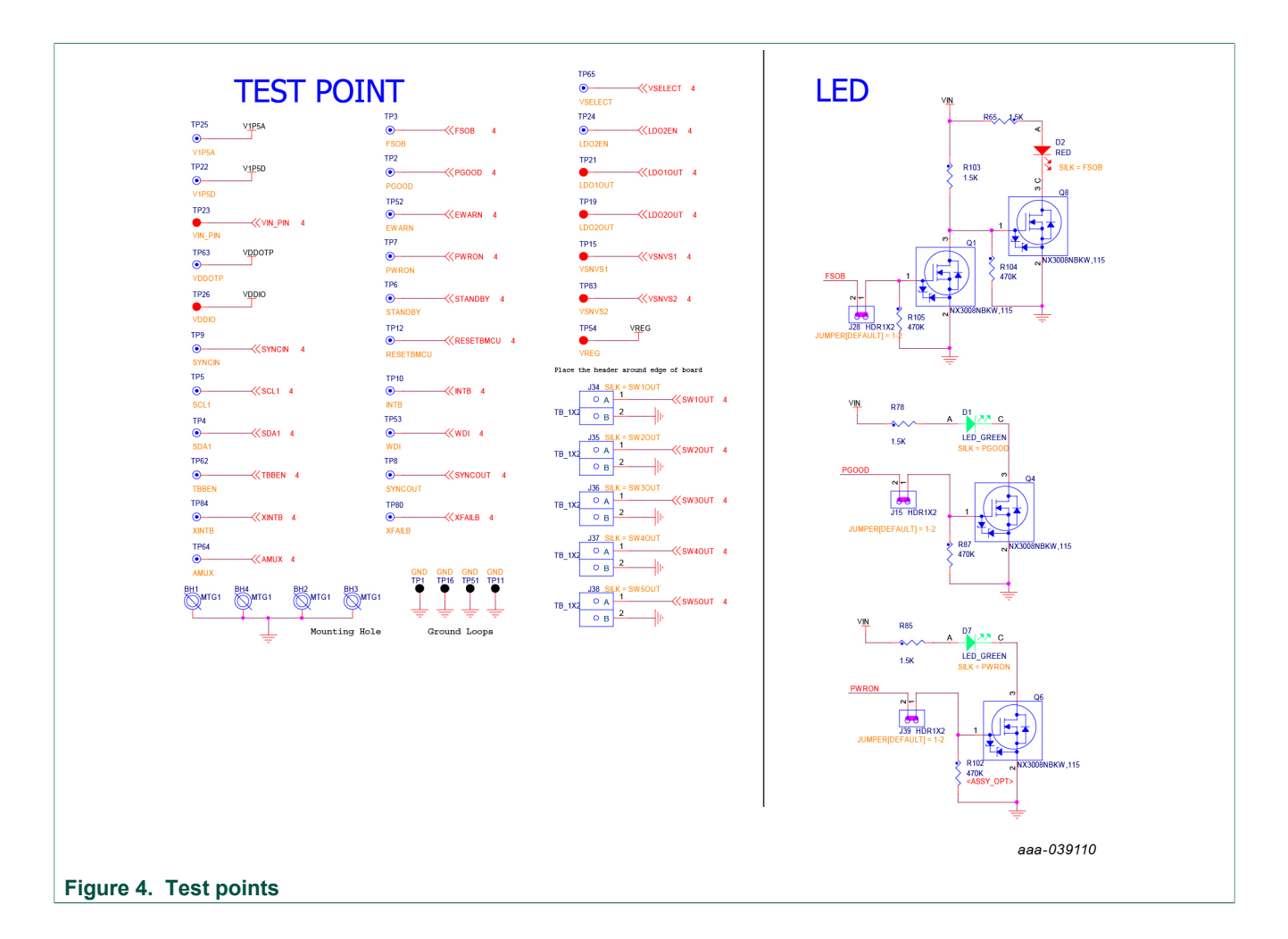

# <span id="page-7-0"></span>**NXP Semiconductors UM11487**

### **KITPF7100FRDMEVM evaluation board**

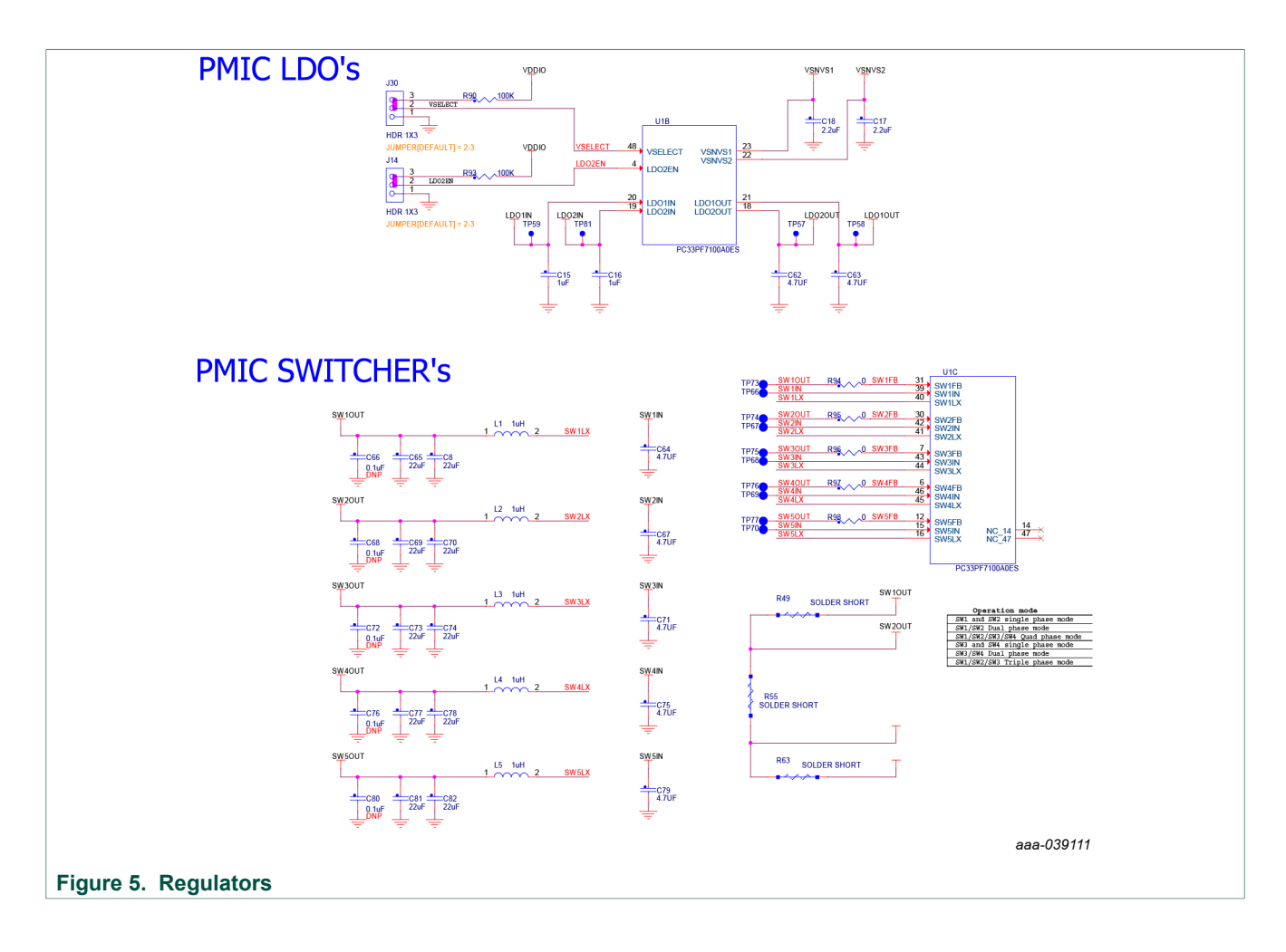

<span id="page-8-1"></span>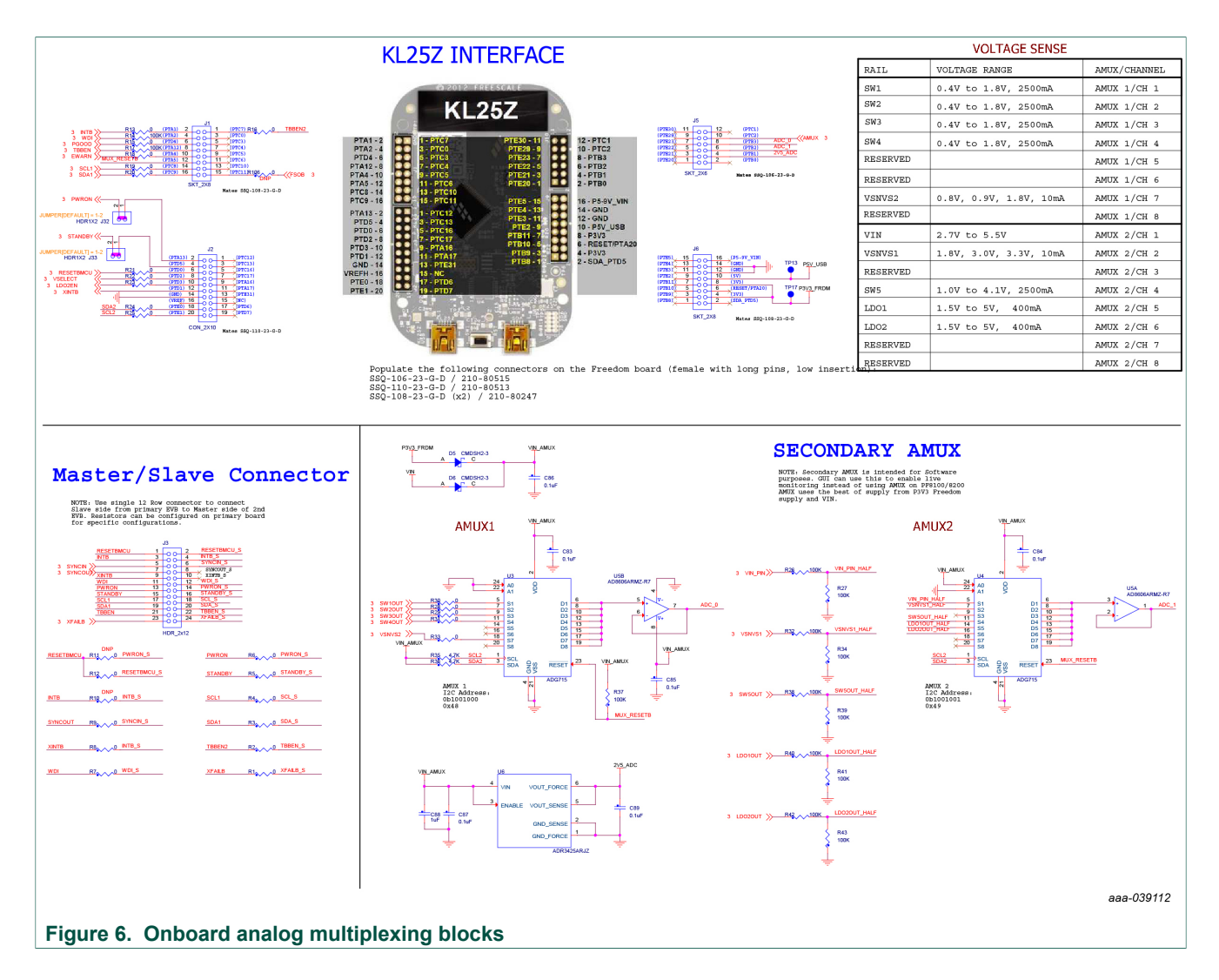

### **4.4 Default jumper configurations**

#### <span id="page-8-2"></span><span id="page-8-0"></span>**Table 1. Evaluation board jumper descriptions**

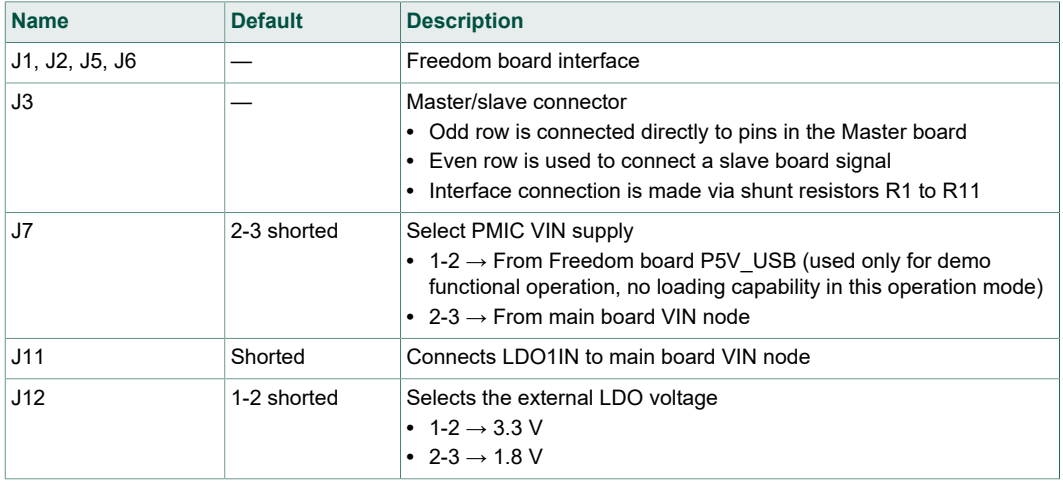

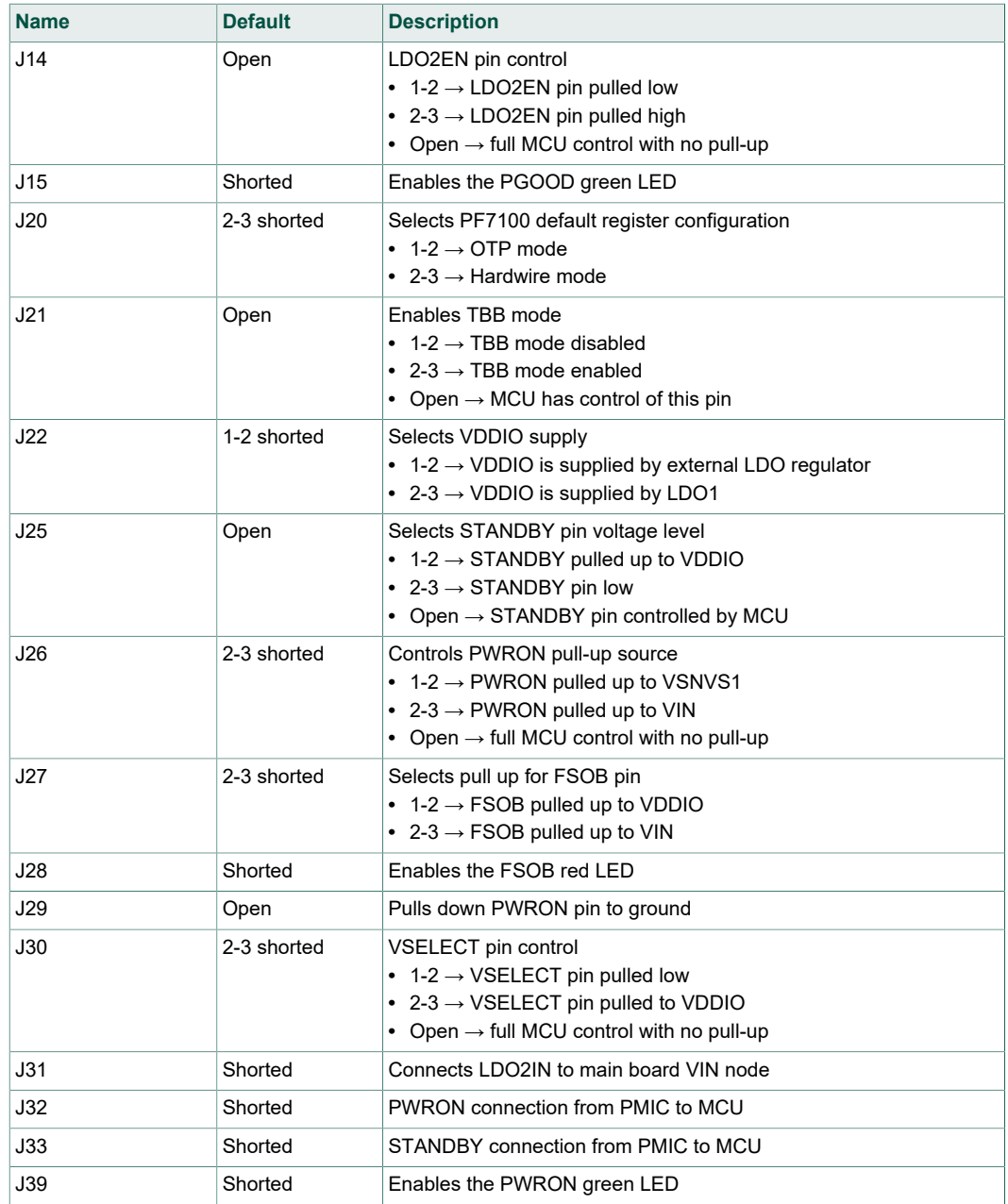

### **4.5 Test points**

#### <span id="page-9-1"></span><span id="page-9-0"></span>**Table 2. Evaluation board test point descriptions**

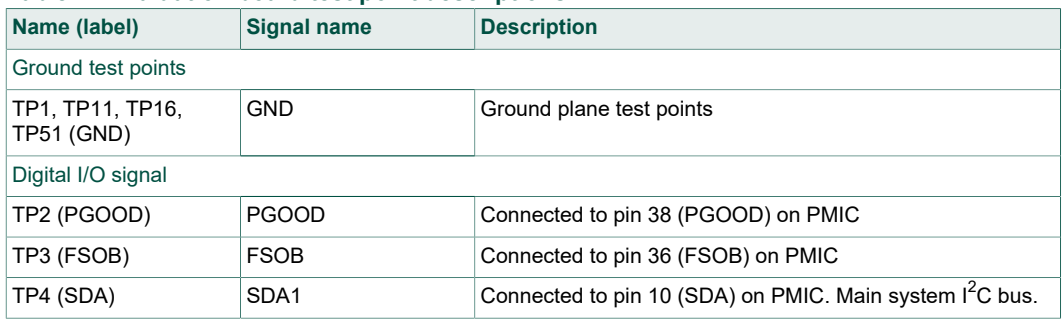

# **NXP Semiconductors UM11487**

## **KITPF7100FRDMEVM evaluation board**

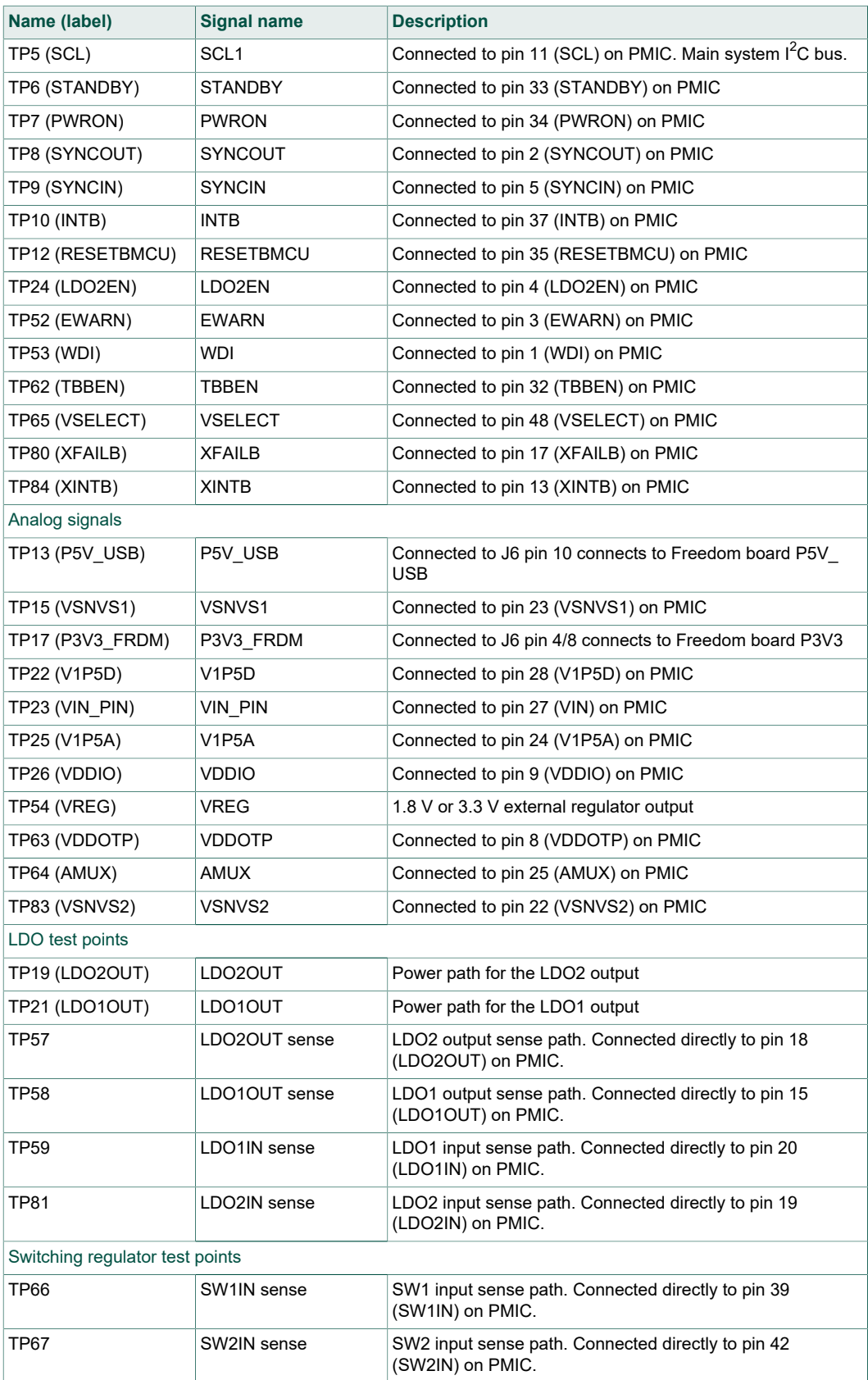

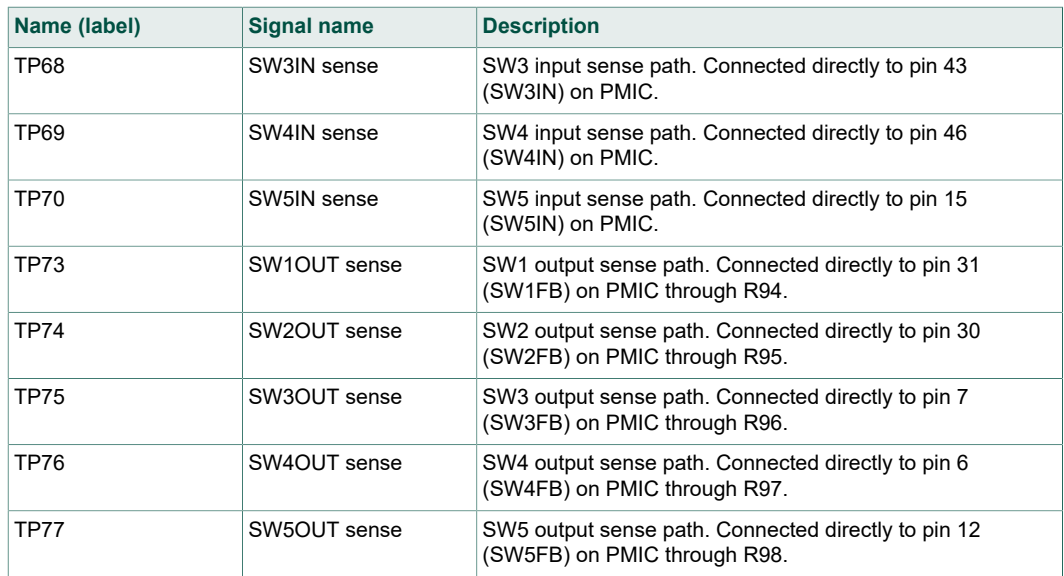

### <span id="page-11-3"></span><span id="page-11-2"></span>**4.6 Connectors**

### **4.6.1 VIN input power connector**

 $V_{IN}$  is supplied to the board through standard banana jacks.

#### <span id="page-11-0"></span>**Table 3. V<sub>IN</sub> Banana connectors**

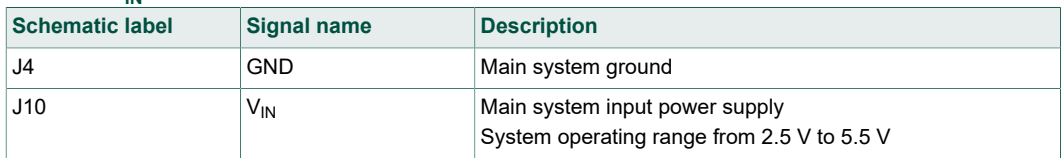

#### **4.6.2 Switching regulators output power connectors**

#### <span id="page-11-4"></span><span id="page-11-1"></span>**Table 4. SW1 through SW5 output power connector**

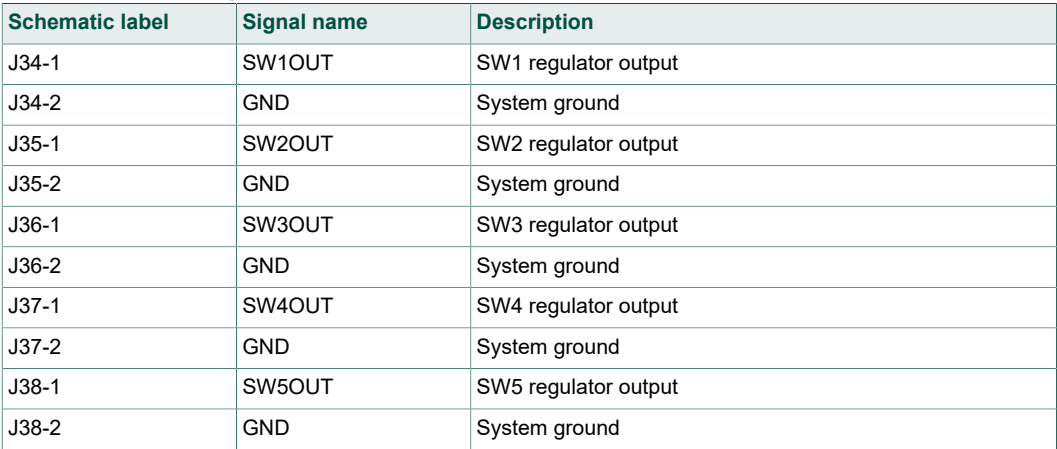

#### **4.6.3 Interface connector**

#### <span id="page-12-1"></span><span id="page-12-0"></span>**Table 5. Master/slave interface connector (J3)**

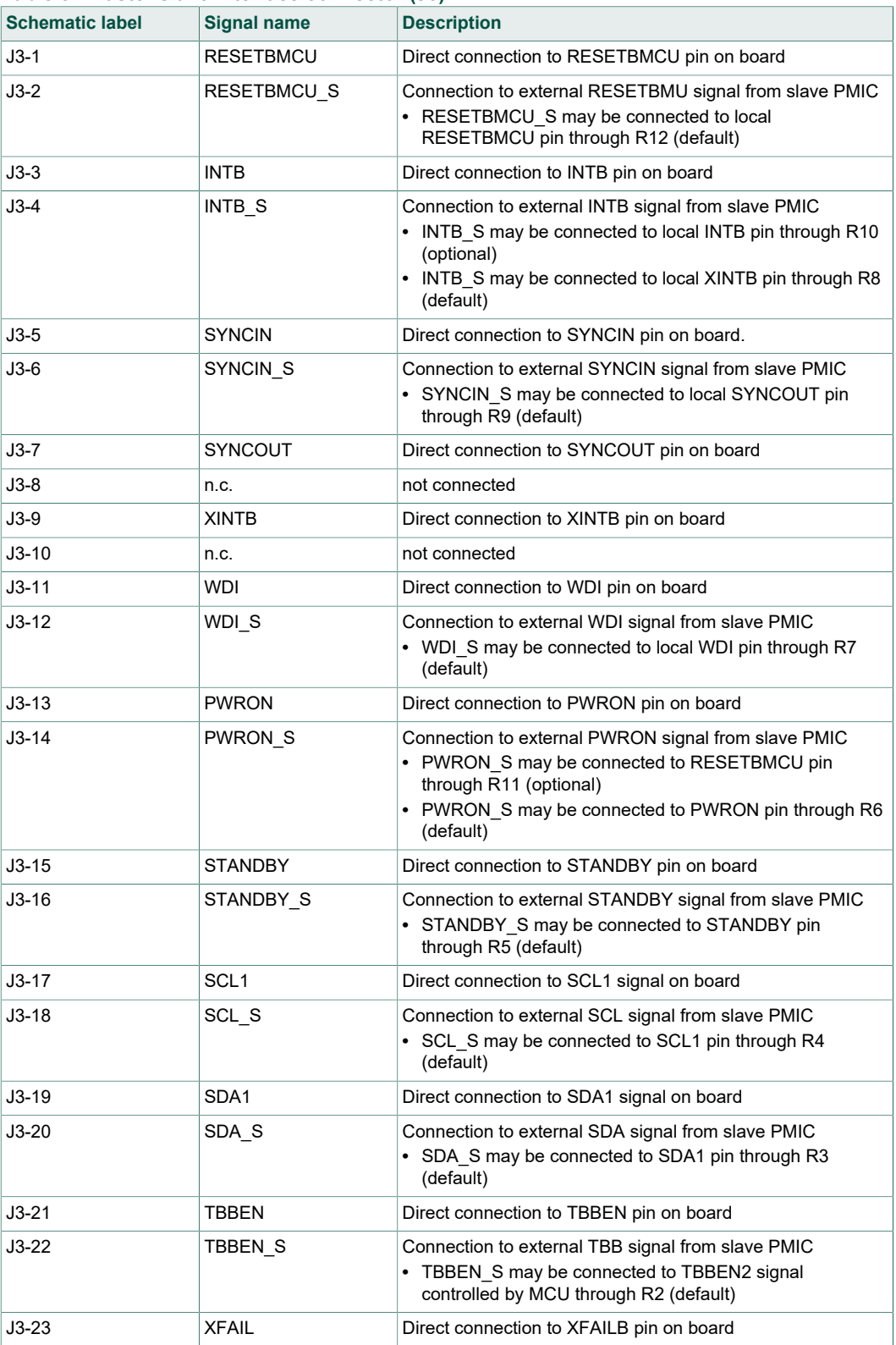

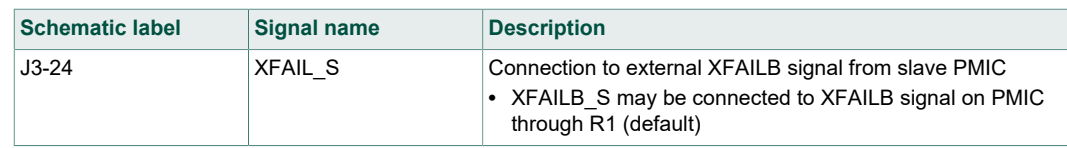

# <span id="page-13-0"></span>**5 Software and firmware preparation**

### **5.1 Installing NXPGUI on your computer**

<span id="page-13-1"></span>The KITPF7100FRDMEVM can use the NXPGUI for any of the PF7100 devices. Prior to the installation of the NXPGUI software and performing device firmware updates (if needed), download and unzip the NXP\_GUI\_PR\_version.zip file to any desired location.

Open and run the NXP\_GUI\_version\_Setup.exe file from the unzipped package. This installs the NXPGUI software in the system. Install it in a local destination folder.

<span id="page-13-2"></span>The installation package is available at [http://www.nxp.com/KITPF7100FRDMEVM.](http://www.nxp.com/KITPF7100FRDMEVM)

### **5.2 Updating the PF7100 NXPGUI firmware**

The FRDM-KL25Z freedom board is used to operate as a communication bridge to interface the NXPGUI with the PMIC and other  $I^2C$  devices. The firmware is organized in three levels:

- 1. At first level, the SDA uses the BOOTLOADER to operate as the main path to flash the functional code of the SDA processor. The BOOTLOADER is preprogrammed on the FRDM-KL25Z freedom boards and cannot be reflashed to avoid permanent damage to the Freedom board.
- 2. At second level, the SDA provides a *firmware loader* for quick drag and drop update of the KL25Z MCU firmware.
- 3. At the third level, the KL25Z MCU provides the NXPGUI firmware in charge of converting the USB communication into MCU instructions to control digital I/Os as well as  $I^2C$  communication to the PMIC.

If the FRDM-KL25Z is not loaded with the correct firmware to support a future software upgrade, the firmware can be updated in few simple steps.

<span id="page-13-3"></span>*Note: The following firmware updates are optional and can be skipped if the firmware is up-to-date.*

#### **5.2.1 Flashing the FRDM-KL25Z firmware loader**

**•** Press the push button on the Freedom board and connect the USB cable into the SDA port on the Freedom board. A new BOOTLOADER device should appear on the left pane of the file explorer. This step is optional and should be performed only if the FRDM KL25Z driver does not appear when the SDA port is connected.

<span id="page-14-0"></span>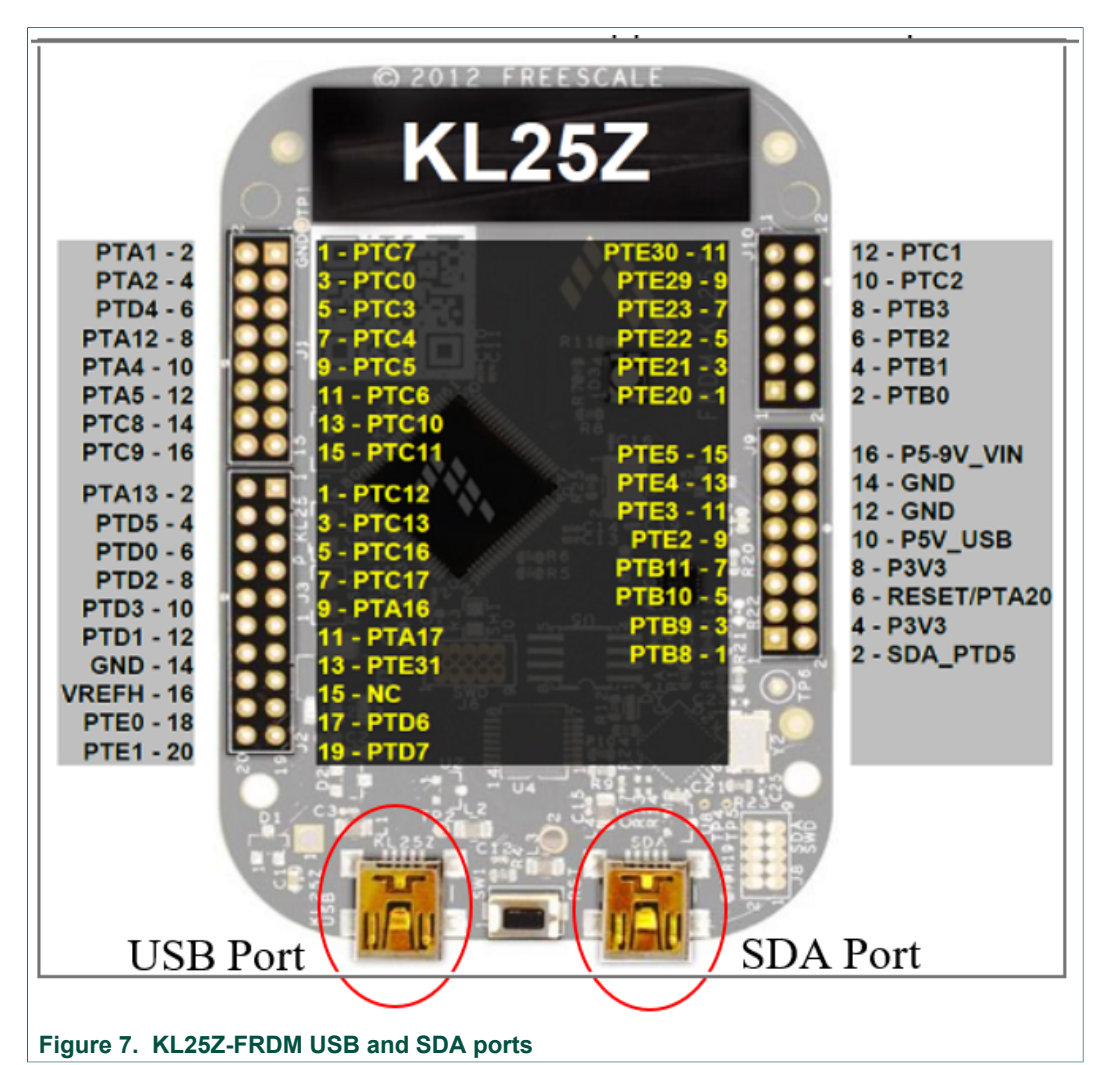

#### **•** Drag and drop the file *MSD-DEBUG-FRDM-KL25Z\_Pemicro\_v118.SDA* into the BOOTLOADER drive. File should be located in the *KL25Z firmware* folder.

<span id="page-14-1"></span>**•** Disconnect and reconnect the USB cable into the SDA port (this time without pressing the push button). A new device called *FRDM\_KL25Z* is installed on the PC.

#### **5.2.2 Flashing the NXPGUI firmware**

If a new software or silicon release requires a firmware update on the FRDM-KL25Z freedom board, use the following steps to upgrade or downgrade the firmware of the freedom board as needed. Note that this procedure is needed only to update the firmware and may be skipped if no change is needed.

- **•** Connect the USB cable in the SDA port (without holding the push button).The PC installs a new device called FRDM\_KL25Z.
- **•** Locate the ".bin" NXPGUI driver to be installed, for example *nxp-gui-fw-frdmkl25zusb\_hid-pf7100\_version.bin* and drag and drop the file into the FRDM\_KL25Z driver.
- **•** Freedom board firmware is successfully loaded.

UM11487 All information provided in this document is subject to legal disclaimers. © NXP B.V. 2020. All rights reserved.

# <span id="page-15-1"></span>**6 Configuring the hardware for startup**

<span id="page-15-0"></span>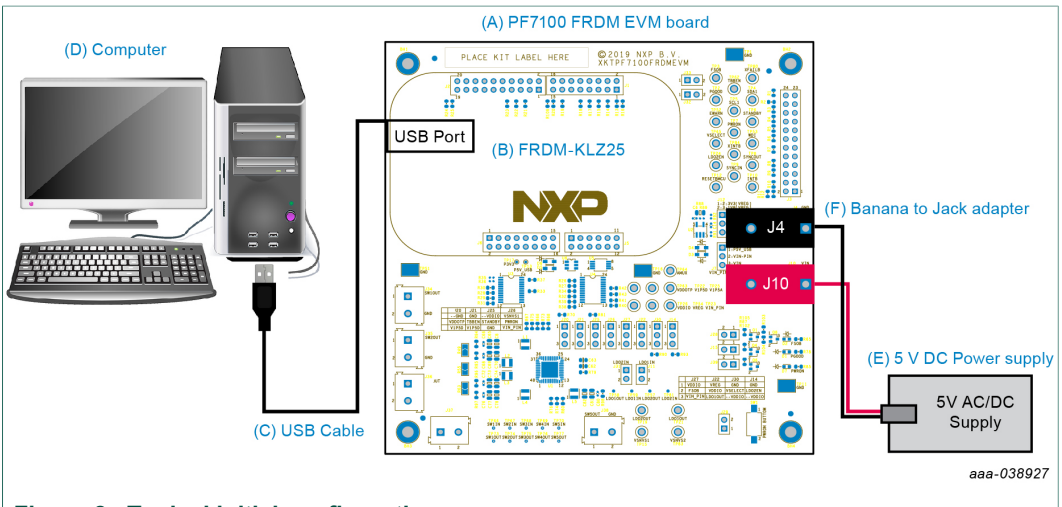

#### **Figure 8. Typical initial configuration**

- 1. Connect the USB cable from the PC to the USB port on the Freedom board, apply VIN to the evaluation board.
	- **•** Provide external VIN between 3.0 V to 5.5 V on J10 (VIN) and J4 (GND). or
	- **•** Short jumper J7 1-2 to provide 5.0 V Vin from Freedom board (use this mode of operation for functional demonstration only, no regulation loading allowed in this mode).
- 2. Open the NXPGUI application from the installation folder or from the **Start** menu to start the application.
- 3. The NXPGUI launcher is displayed with a list of possible configurations to load the NXPGUI. Select the appropriate option for device and silicon revision to be used. If the device revision populated on the KITPF7100FRDMEVM is not available in the list, contact your NXP representative to obtain the latest software update suitable for your device. Click **OK** to launch the NXPGUI.
- 4. Press **Reset** on the Freedom board, only if the board is not properly recognized.

# **NXP Semiconductors UM11487**

#### **KITPF7100FRDMEVM evaluation board**

<span id="page-16-0"></span>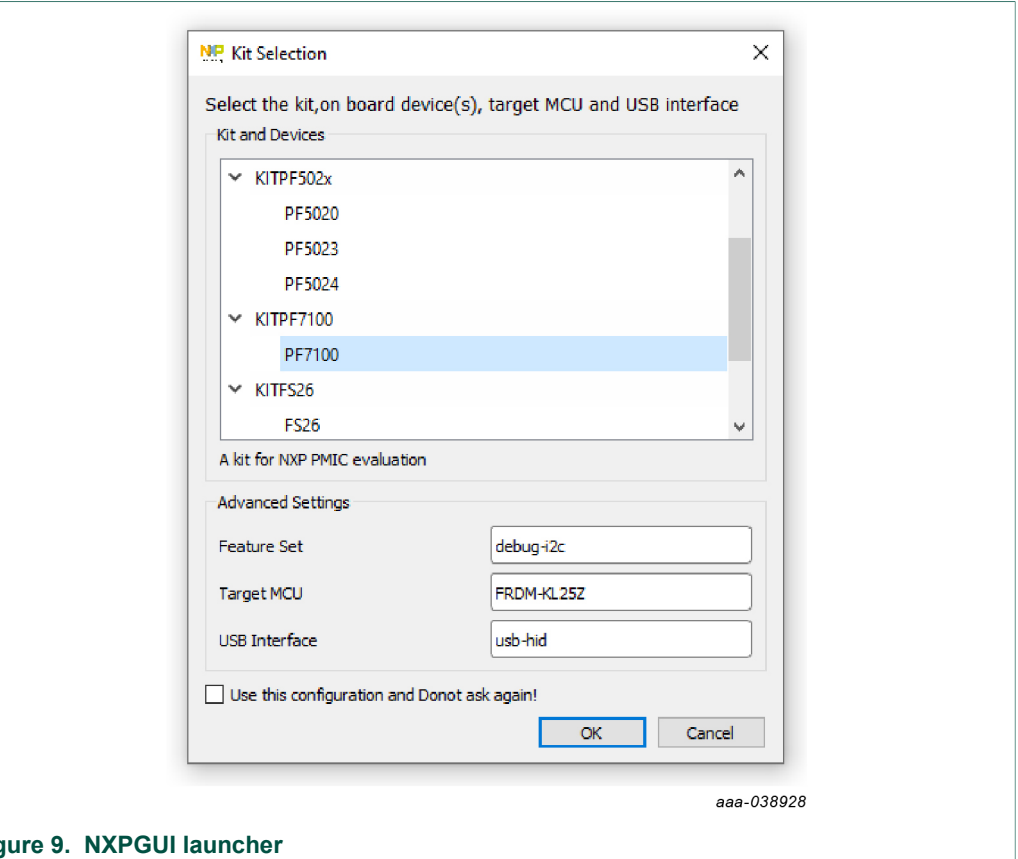

#### **Figure 9. NXPGUI launcher**

The USB-HID connection automatically searches for the KITPF7100FRDMEVM, if a valid board is connected. This is displayed by the active **Start** button on the top-left corner of the NXPGUI, then click **Start** to create a connection.

<span id="page-16-1"></span>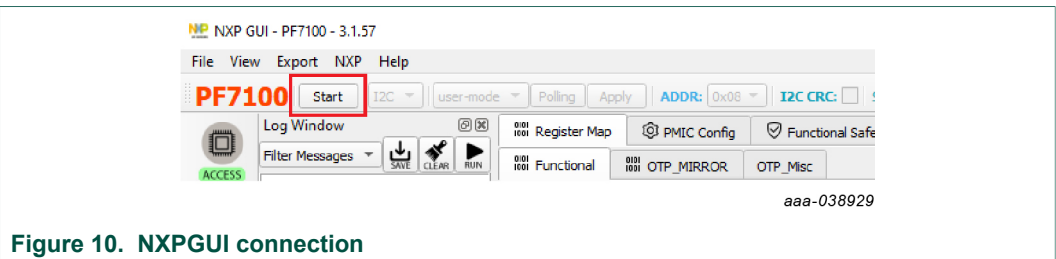

The **Start** button changes to **Stop** after clicking. The device status can be read from the bottom-left corner of the NXPGUI.

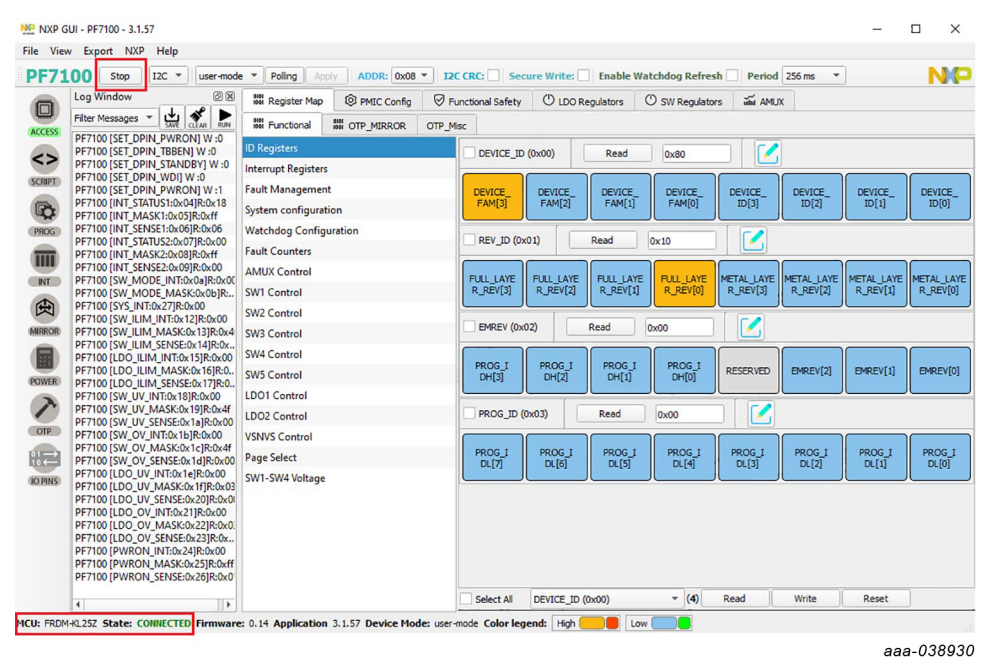

Once the device is connected, the system is ready for Hardwire or TBB operation as desired.

### **6.1 Operating in Hardwire mode**

<span id="page-17-1"></span>To operate the board with the default hardwire configuration:

- **•** Open J29 and J26 to allow the MCU to control the PWRON pin
- **•** Short J20 in position 2-3 (VDDOTP = V1P5D)
- **•** Open J21 to allow the MCU to control the TBBEN pin

In Hardwire mode, the device is working with the predefined configuration, and the supplies turn On when the PWRON pin is set to high.

#### **6.2 Operating in TBB mode**

<span id="page-17-2"></span>To operate the board in TBB mode:

- **•** Open J29
- **•** Short J20 in position 1-2 (OTP/TBB operation)
- **•** Open J21 to allow the MCU to control the TBBEN pin

Use the TBB mode selection to enable access to the OTP mirror registers. Select the **tbb-mode** in main menu and click **Apply** button, the device moves to TBB mode.

<span id="page-17-0"></span>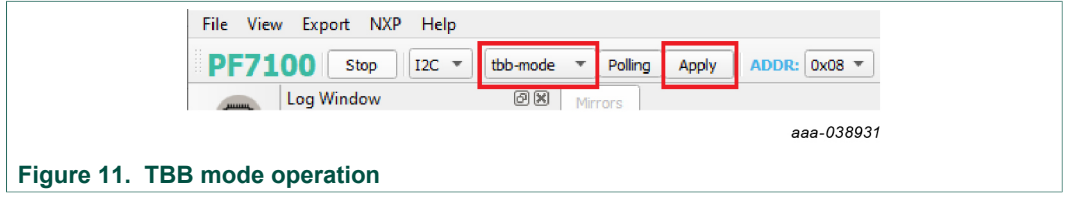

When the device is operating in TBB mode, the NXPGUI uses command controls to communicate with the OTP mirror registers directly, enabling the user to set the configuration.

There are two ways to operate the device in TBB mode configurations:

- 1. Manual configuration of the OTP mirror registers using the **MIRROR** tab panel.
- <span id="page-18-0"></span>2. Run the TBB script on **SCRIPT** tab, the TBB script can be generated from **OTP** tab.

#### **6.2.1 Manual TBB configuration**

The **MIRROR** tab turns to be active on TBB mode. The user can click **Read All** button in **MIRROR** tab to read the mirror register contents from PF7100 device.

Use the drop-down boxes in **MIRROR** tab to select the mirror register values for PF7100 device. Click **Write** to implement the changes.

After configuring the features to be used during the device evaluation, change the operating mode to **user-mode** to generate a power on event and allow command controls to modify the functional  $1^{2}$ C registers again.

#### **6.2.2 Generate script for TBB Configuration**

<span id="page-18-1"></span>To load the OTP mirror registers from a TBB script, the user can choose the device configuration and generate the TBB script with the NXPGUI **OTP** tab.

- 1. Set the desired OTP configuration using the down-down box in **OTP** tab panel. If there is a predefined OTP configuration script, the user can load it by clicking the **Import** button.
- 2. Select **TBB** bar from the **Export** tab in the menu and save the generated TBB file(.txt) in a known location with a desired filename.

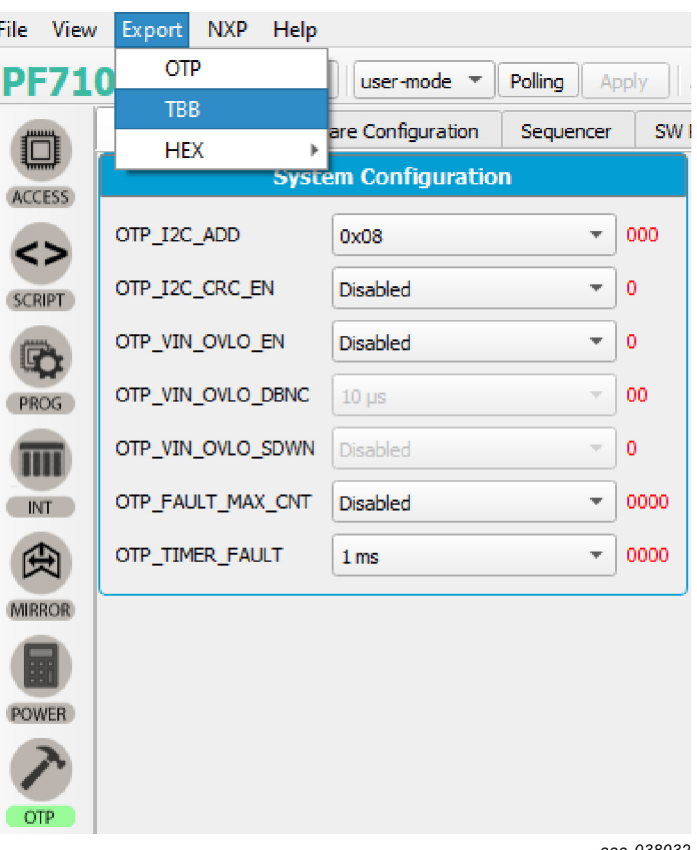

aaa-038932

3. On the **SCRIPT** tab and **Script Commands Window** panel, click **OPEN** to load the TBB script created, and then click **Run** to start programming the PMIC. The TBB script contains commands that control the device to move into TBB mode and to write the mirror register values.

The device is automatically powered On with the selected TBB configuration after the programming is done.

# <span id="page-19-0"></span>**7 The NXPGUI functional areas**

Launch the NXPGUI and select PF7100 device, the NXPGUI workspace window is divided into five functional areas.

<span id="page-20-0"></span>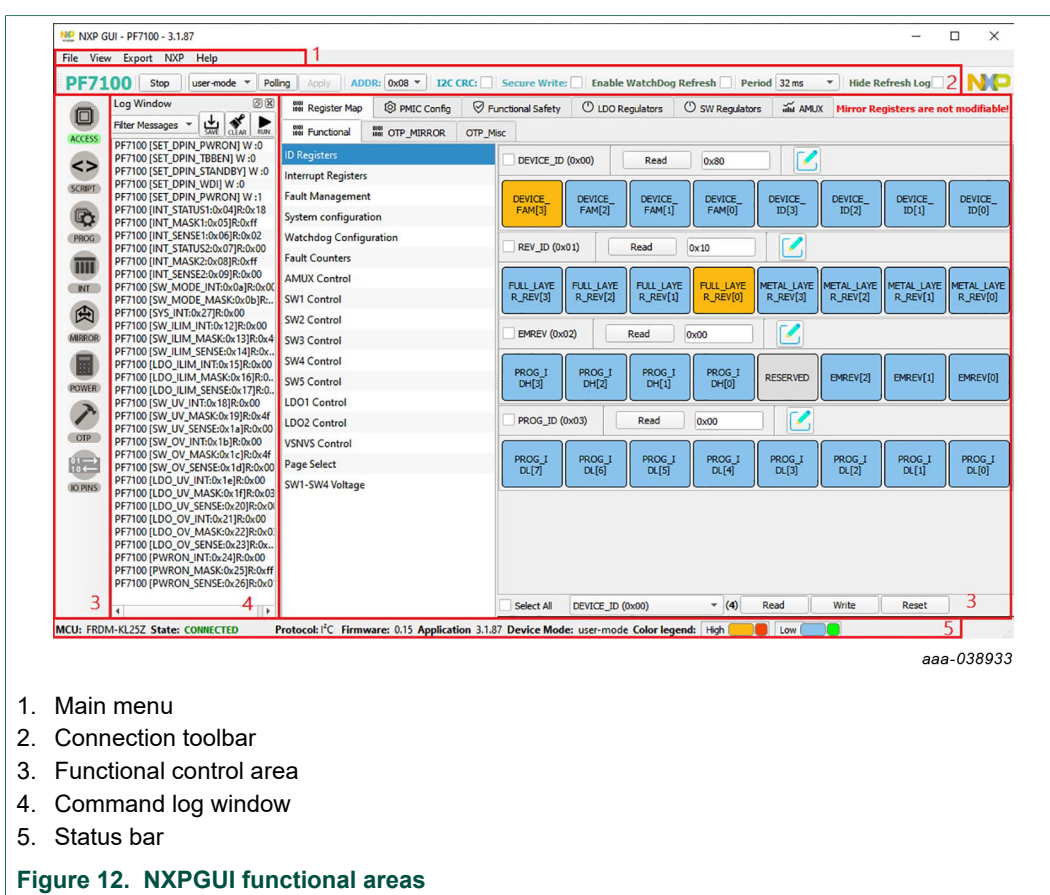

Go to **Help** in the main menu, and then click the **Documentation** bar to open the NXPGUI guide. The guide provides information on how to control the PMIC.

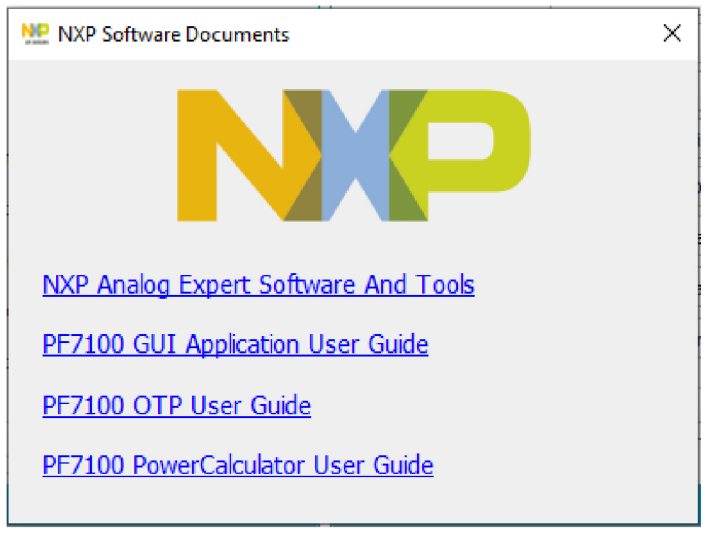

aaa-038934

The following sections introduce the main functions defined by each functional area.

#### **7.1 Main menu**

<span id="page-21-0"></span>The main menu contains: load or save the OTP config file (.cfg), NXPGUI layout view selection, export OTP/TBB/HEX script, tool help documentation, and exit NXPGUI functions.

### <span id="page-21-1"></span>**7.2 Connection toolbar**

The connection toolbar contains the device start/stop connection button, device mode selection box, device  $I^2C$  address selection drop-down box,  $I^2C$  CRC enable checkbox, and cycling watchdog refresh checkbox functions.

### **7.3 Functional control area**

<span id="page-21-2"></span>The functional control area consists of several tabs.

- **• ACCESS** tab: for the device functional registers and mirror registers access. The mirror registers are accessible in TBB mode.
- **• SCRIPT** tab: for the scripts generation and run.
- **• PROG** tab: for the device OTP programming. This tab contents are active in TBB mode. The config source is selectable from either the OTP configuration on NXPGUI **OTP** tab or an OTP script browsing from user's path.
- **• INT** tab: to monitor/clear the device interruptions, set/clean the interruption masks. This tab contents are active in user mode.
- **• MIRROR** tab: to read, write, and export the device mirror register values. This tab contents are active in TBB mode.
- **• POWER** tab: to evaluate the device power dissipation with given loadings and configurations.
- **• OTP** tab: to define the OTP configurations for the application. The user can save the configuration with the .cfg file or load the .cfg file to this page to check the OTP contents. This tab is available with the board either online or offline.
- <span id="page-21-3"></span>**• IO PINS** tab: to read and set the IO pins status.

### **7.4 Command log window**

The command log area informs the user about application events. Verbosity level is given by application configuration. User can interact with the area using toolbar on the top, which has following functions: filter messages, save log and clean log.

#### <span id="page-21-4"></span>**7.5 Status bar**

The status bar provides an overview of application conditions, including the MCU status, software version area, device current mode, and the color legend shown on the NXPGUI.

## <span id="page-21-5"></span>**8 References**

[1] **KITPF7100FRDMEVM** — detailed information on this board, including documentation, downloads, and software and tools

<http://www.nxp.com/KITPF7100FRDMEVM>

[2] **PF7100** — product information on multi-channel power management integrated circuit <https://www.nxp.com/products/PF7100>

# <span id="page-22-0"></span>**9 Revision history**

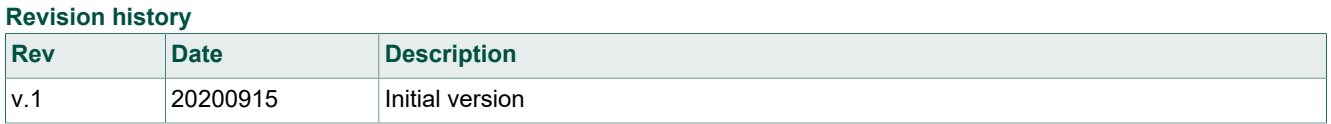

# <span id="page-23-0"></span>**10 Legal information**

## **10.1 Definitions**

**Draft** — The document is a draft version only. The content is still under internal review and subject to formal approval, which may result in modifications or additions. NXP Semiconductors does not give any representations or warranties as to the accuracy or completeness of information included herein and shall have no liability for the consequences of use of such information.

### **10.2 Disclaimers**

**Limited warranty and liability** — Information in this document is believed to be accurate and reliable. However, NXP Semiconductors does not give any representations or warranties, expressed or implied, as to the accuracy or completeness of such information and shall have no liability for the consequences of use of such information. NXP Semiconductors takes no responsibility for the content in this document if provided by an information source outside of NXP Semiconductors. In no event shall NXP Semiconductors be liable for any indirect, incidental, punitive, special or consequential damages (including - without limitation - lost profits, lost savings, business interruption, costs related to the removal or replacement of any products or rework charges) whether or not such damages are based on tort (including negligence), warranty, breach of contract or any other legal theory. Notwithstanding any damages that customer might incur for any reason whatsoever, NXP Semiconductors' aggregate and cumulative liability towards customer for the products described herein shall be limited in accordance with the Terms and conditions of commercial sale of NXP Semiconductors.

**Right to make changes** — NXP Semiconductors reserves the right to make changes to information published in this document, including without limitation specifications and product descriptions, at any time and without notice. This document supersedes and replaces all information supplied prior to the publication hereof.

**Applications** — Applications that are described herein for any of these products are for illustrative purposes only. NXP Semiconductors makes no representation or warranty that such applications will be suitable for the specified use without further testing or modification. Customers are responsible for the design and operation of their applications and products using NXP Semiconductors products, and NXP Semiconductors accepts no liability for any assistance with applications or customer product design. It is customer's sole responsibility to determine whether the NXP Semiconductors product is suitable and fit for the customer's applications and products planned, as well as for the planned application and use of customer's third party customer(s). Customers should provide appropriate design and operating safeguards to minimize the risks associated with their applications and products. NXP Semiconductors does not accept any liability related to any default, damage, costs or problem which is based on any weakness or default in the customer's applications or products, or the application or use by customer's third party customer(s). Customer is responsible for doing all necessary testing for the customer's applications and products using NXP Semiconductors products in order to avoid a

default of the applications and the products or of the application or use by customer's third party customer(s). NXP does not accept any liability in this respect.

**Suitability for use in automotive applications** — This NXP Semiconductors product has been qualified for use in automotive applications. Unless otherwise agreed in writing, the product is not designed, authorized or warranted to be suitable for use in life support, life-critical or safety-critical systems or equipment, nor in applications where failure or malfunction of an NXP Semiconductors product can reasonably be expected to result in personal injury, death or severe property or environmental damage. NXP Semiconductors and its suppliers accept no liability for inclusion and/or use of NXP Semiconductors products in such equipment or applications and therefore such inclusion and/or use is at the customer's own risk.

**Export control** — This document as well as the item(s) described herein may be subject to export control regulations. Export might require a prior authorization from competent authorities.

**Evaluation products** — This product is provided on an "as is" and "with all faults" basis for evaluation purposes only. NXP Semiconductors, its affiliates and their suppliers expressly disclaim all warranties, whether express, implied or statutory, including but not limited to the implied warranties of non-infringement, merchantability and fitness for a particular purpose. The entire risk as to the quality, or arising out of the use or performance, of this product remains with customer. In no event shall NXP Semiconductors, its affiliates or their suppliers be liable to customer for any special, indirect, consequential, punitive or incidental damages (including without limitation damages for loss of business, business interruption, loss of use, loss of data or information, and the like) arising out the use of or inability to use the product, whether or not based on tort (including negligence), strict liability, breach of contract, breach of warranty or any other theory, even if advised of the possibility of such damages. Notwithstanding any damages that customer might incur for any reason whatsoever (including without limitation, all damages referenced above and all direct or general damages), the entire liability of NXP Semiconductors, its affiliates and their suppliers and customer's exclusive remedy for all of the foregoing shall be limited to actual damages incurred by customer based on reasonable reliance up to the greater of the amount actually paid by customer for the product or five dollars (US\$5.00). The foregoing limitations, exclusions and disclaimers shall apply to the maximum extent permitted by applicable law, even if any remedy fails of its essential purpose.

**Translations** — A non-English (translated) version of a document is for reference only. The English version shall prevail in case of any discrepancy between the translated and English versions.

### **10.3 Trademarks**

Notice: All referenced brands, product names, service names and trademarks are the property of their respective owners.

**NXP** — is a trademark of NXP B.V.

# **NXP Semiconductors UM11487**

## **KITPF7100FRDMEVM evaluation board**

# **Tables**

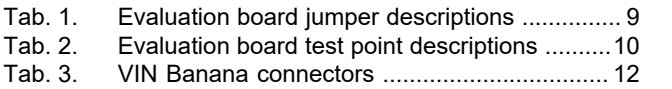

# **Figures**

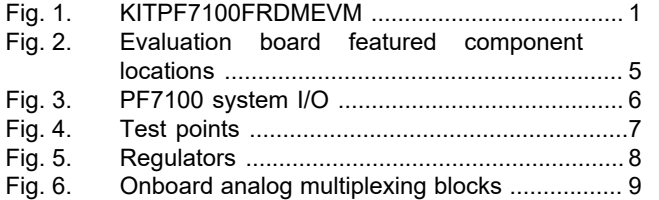

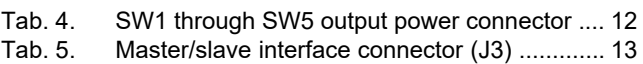

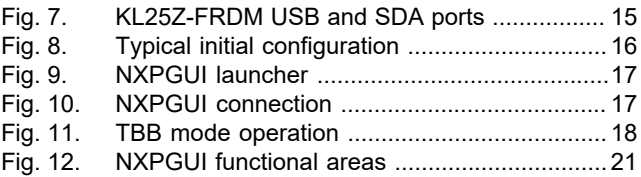

# **NXP Semiconductors UM11487**

#### **KITPF7100FRDMEVM evaluation board**

# **Contents**

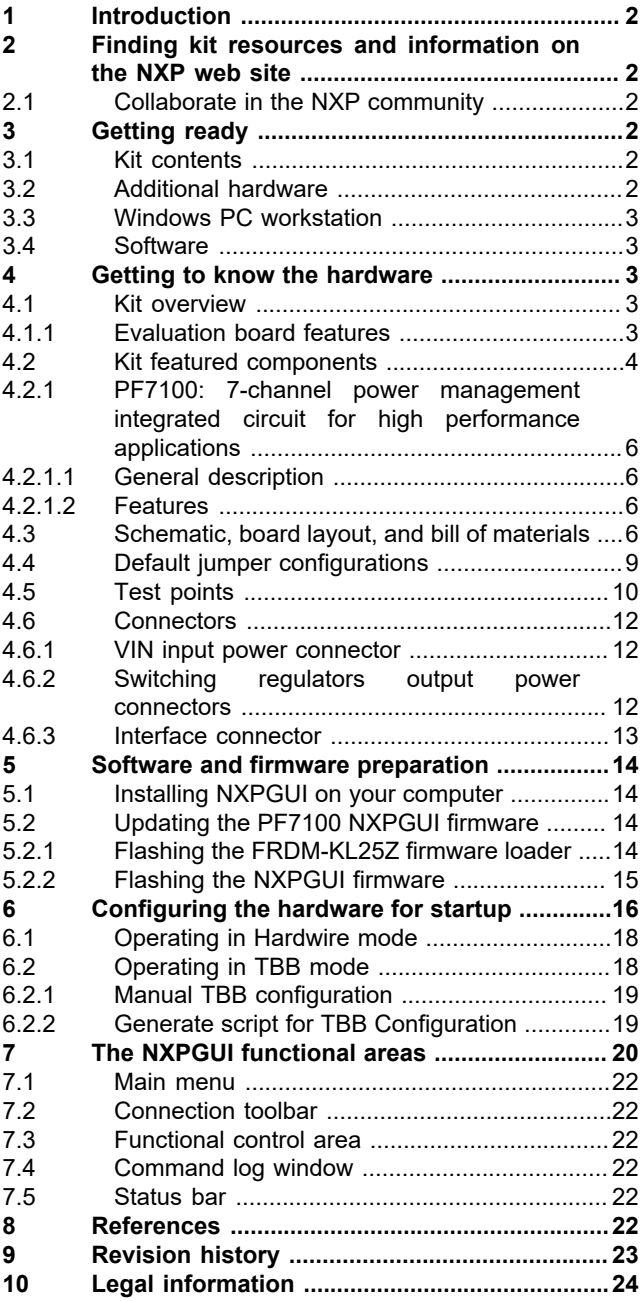

Please be aware that important notices concerning this document and the product(s) described herein, have been included in section 'Legal information'.

#### **© NXP B.V. 2020. All rights reserved.**

For more information, please visit: http://www.nxp.com For sales office addresses, please send an email to: salesaddresses@nxp.com

**Date of release: 15 September 2020 Document identifier: UM11487**